WindowsXP や Windows2000 にセットアップできないとき

# ◆ CD-ROM からインストールを行ったとき、WindowsXPや Windows2000 では、 右図のようなメッセージが表示されてセットアップできない場合があります。

原因として、ログインユーザー名に全角文字(漢字・ひらがな・カタカナ・アルファベット) が使われている場合がほとんどです。

これ以外のエラー表示の場合は他の原因も考えられます

右図のような画面が表示されたら、「キャンセル」ボタンを押して、セットアップを中止してくだ さい。

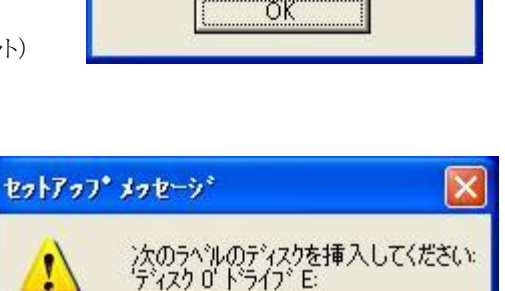

キャンセル

ÖΚ

対策として、次の方法があります。

## [ 1 の方法 ] 解凍セットアップでおこなう

別のセットアップ方法として、解凍セットアップがあります。この方法でも、楽樂ほんやさんシリーズを使用できるようになります。方法は、CD-ROMメニュー「Readme」の「解凍セットアップ」をご覧ください。

# [ 2の方法 ] ユーザーアカウントを新規に作成する

- 1. スタートメニューからコントロールパネルを選びます。その中の「ユーザーアカウ ント」を選びます。
- 2. 「新しいアカウントを作成する」を選びます。

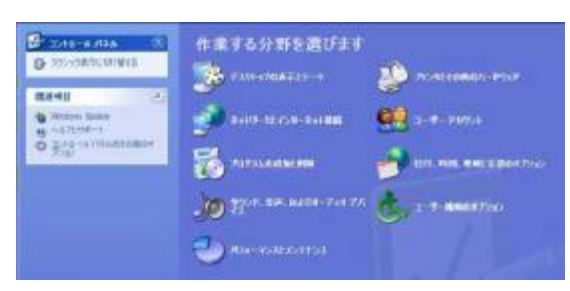

- 3. 「新しいアカウントの名前の入力」の欄に、半角アルファベットで適当な名前 を入力します。何でもいいです。半角カタカナや全角アルファベット・漢字・ ひらがなはダメです。 「次へ」ボタンを押します。
- 4. 「アカウントの種類を選びます」の画面では、「コンピュータの管理者」にチ ェックされていることを確かめて、「アカウントの作成」ボタンをクリックします。
- 5. 開いている画面を、右上の×印をクリックして閉じます。
- 6. パソコン画面左下のスタートボタンをクリックし、その中のログオフをクリック します。
- 7. 先ほど作成したアカウントでログインします。この状態でセットアップします。

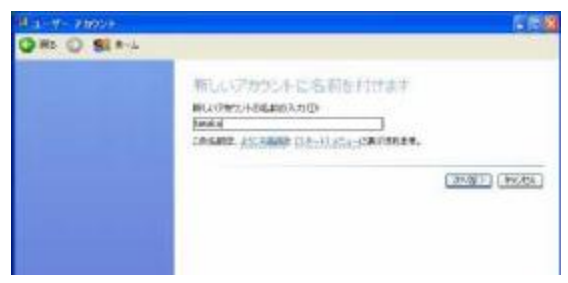

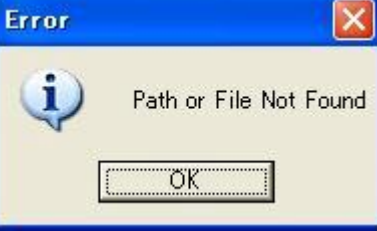

### [ 3 の方法 ]ユーザー環境変数を変更する

方法は少しだけ複雑ですが、複数のユーザーアカウントが登録されていない場合は、この方法をお 勧めします。

- 1. スタートメニューからコントロールパネルを選びます。
- 2. その中の「パフォーマンスとメンテナンス」を選びます。

コントロールパネルの表示形式がクラシック形式の場合は「システム」を選びます。4 に飛びます

3. 「システム」を選びます。

4. システムのプロパテイ画面が開きます。上部に「詳細設定」タブをクリックし ます。次に、下部中央の「環境変数」ボタンを押します。

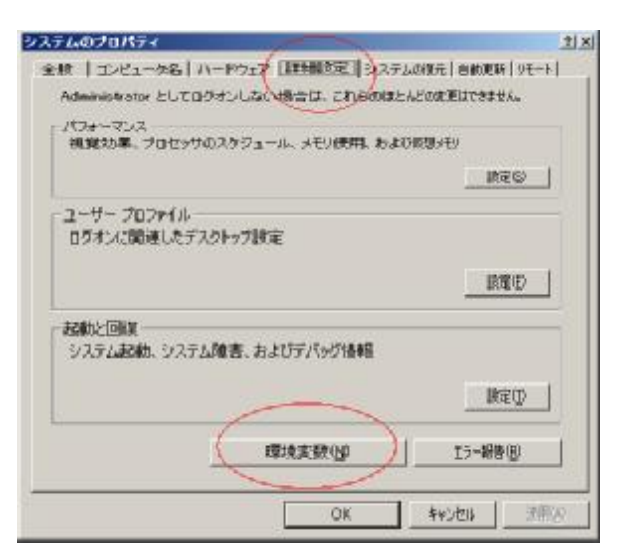

5. 上段で TEMP や TMP のフォルダに全角文字が入っています。これがトラブ ルの原因です。

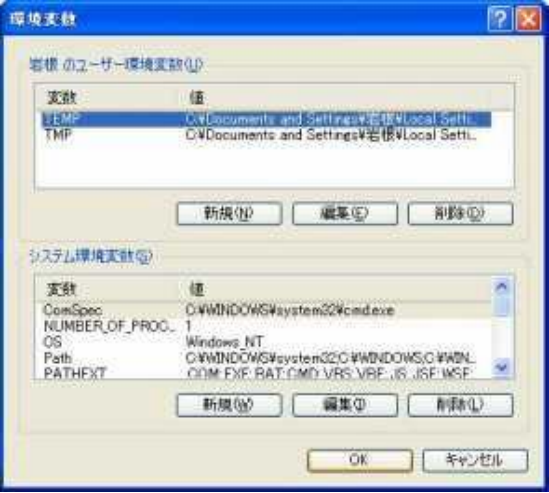

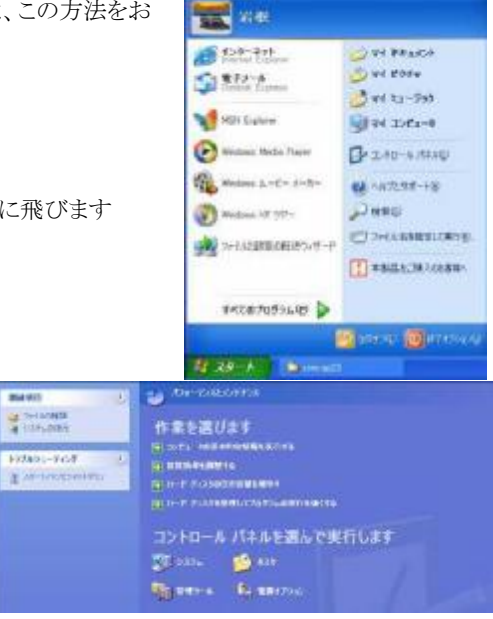

**Basic** 

6. TEMPを選んだ状態で、「編集」ボタンを押すと、右図が表示されます。 変数値の\Local Setting\Temp から前を変更します。

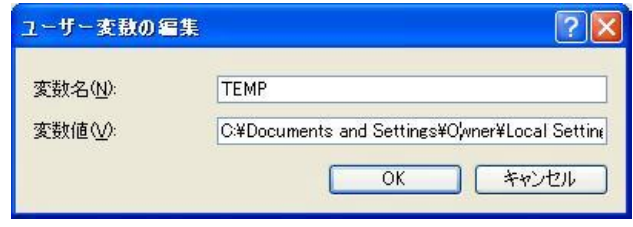

7. 変数値欄に、

#### C:\Documents and Settings\Owner\Local Setting\Temp

と、入力します。実際に存在するフォルダかは確認してください。全体を 選択して、キーボードの、Ctrl を押しながら C を押して、コピーします。 OK ボタンを押します。

5 の画面で、今度は TMP 欄を選びながら編集ボタンを押し、変数値欄 の全体を選んで、キーボードのCtrlを押しながら V を押して、先ほどコピ ーした TEMP と同じ値にします。

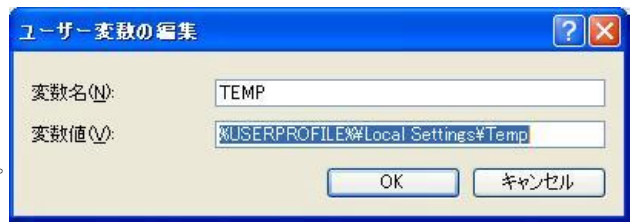

8. TEMP と TMP 欄が入力した値になっていることを確かめて、OKボタンを順に押して、開いている画面を順に閉じていきます。

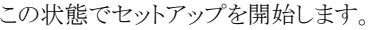

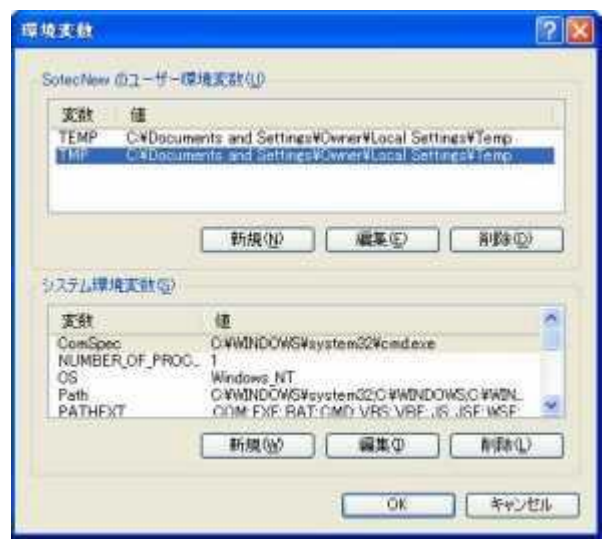

注意:「アカウントを変更する」でログイン名だけを変更してもダメです。実際にフォルダ名を決定する、ユーザー環境変数は変更できないためです。

# 本屋の村 事務局

〒631-0805 奈良市右京1丁目 3-204 たつみ書店内 E-mail: rakupro@hon-shop.com